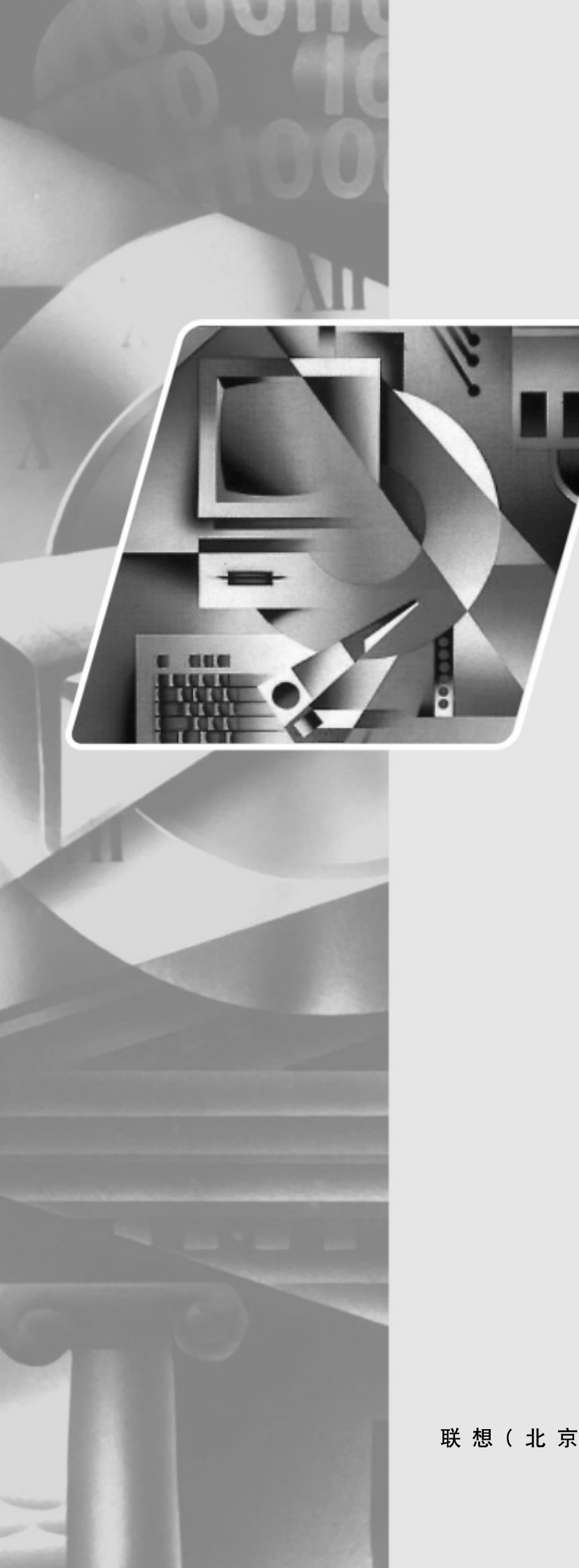

# lenovo联想

# L196 宽屏显示器 用户手册

联想(北京)有限公司

目录

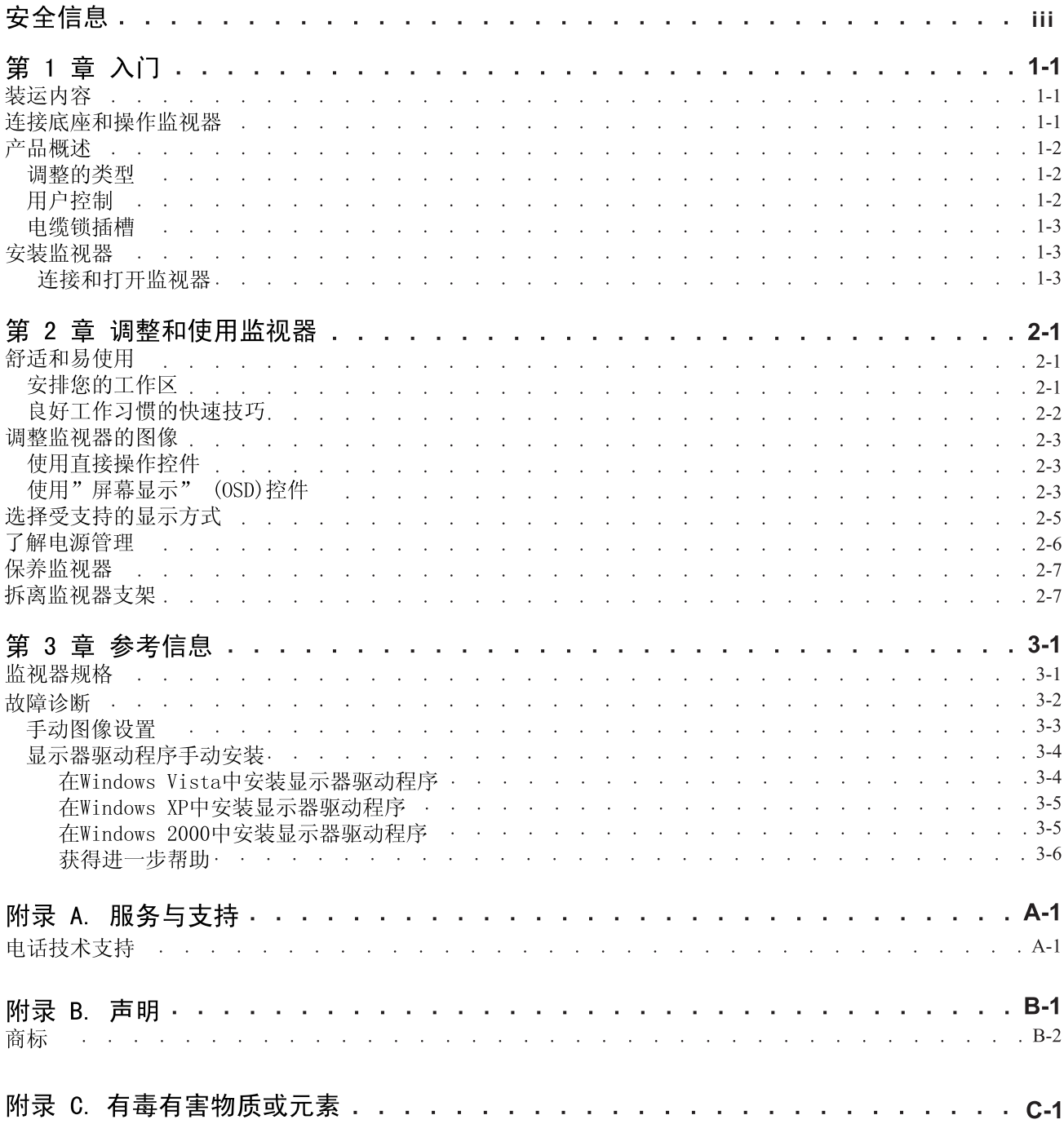

# 安全信息

在安装本产品之前, 请仔细阅读 Safety Information (安全信息)。

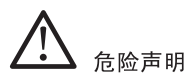

为避免电击危险:

- 请勿卸下外盖。
- 请勿在安装支脚之前运行本产品。
- 请勿在雷电天气进行产品的连接或断开操作。
- 电源插头必须连接到正确连线并接地的电源插座。
- 与本产品连接的任何设备也必须连接到正确连线并接地的 电源插座。
- 要断开显示器的电源, 必须从电源插座拔出其插头。 电源插座应设在易于使用的位置。

搬动:

- 如果显示器重量超过 18 公斤 (39.68 磅), 建议两个人进行搬移。
- 产品处理(TFT显示器):
- 液晶显示器的荧光灯管中含有汞;处理过程中请遵守当地、州 和联邦的相关法律。

# 第1章入门

本《用户指南》包含有关您的平板监视器的详细信息。要快速获得一个总体认识, 请参阅监视器随附的"安装海报"。

## 装运内容

- 产品包应该包含以下物品:
- ·安装海报
- ·保证卡
- · 用户指南光盘
- ·液晶显示器
- ·电源线
- ·模拟接口信号线
- ·USB数据线

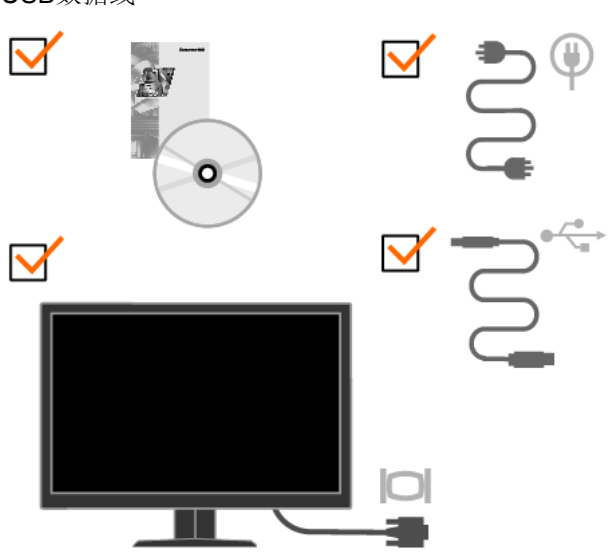

# 连接底座和操作监视器

要安装监视器,请参阅下图。

注: 请勿触摸监视器屏幕区域。屏幕区域是玻璃的, 粗暴的操作或过大的压力都容易 使其损坏。

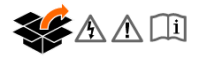

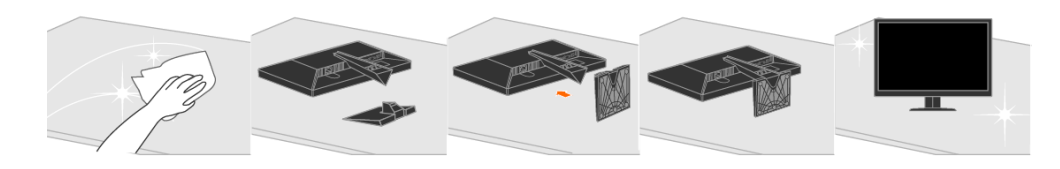

## 产品概述

本节将提供有关调整监视器位置、设置用户控制以及使用电缆锁插槽的信息。

# 调整的类型

请参阅下图中倾斜范围的示例。

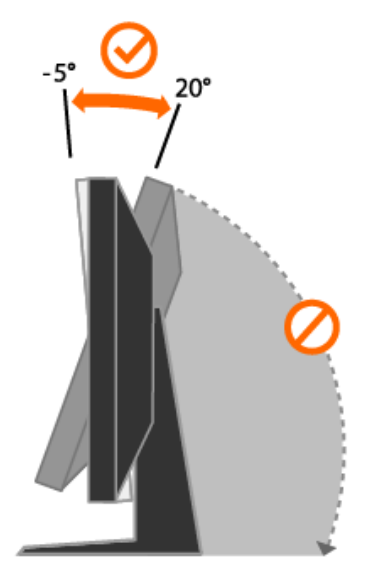

### 用户控制

监视器正面具有用于调整显示的控件。

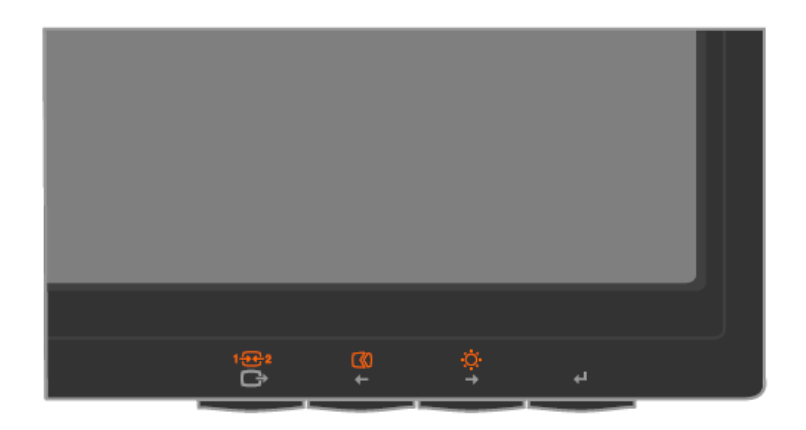

有关如何使用这些控件的信息, 请参阅第 2-3 页的 『 调整监视器的图像 』。

## 电缆锁插槽

监视器装配有电缆锁插槽(位于监视器的后部、右下角)。请参阅电缆锁随附的说明以 了解如何连接电缆锁。

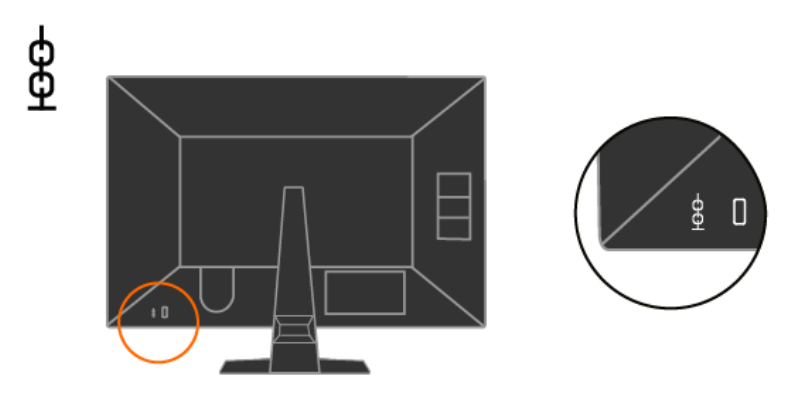

### 安装监视器

本节提供帮助您安装监视器的信息。

### 连接和打开监视器

注: 在执行该步骤之前, 请务必阅读 『 安全信息』。

1. 关闭计算机和所有连接的设备的电源, 并拔出计算机的电源线。

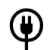

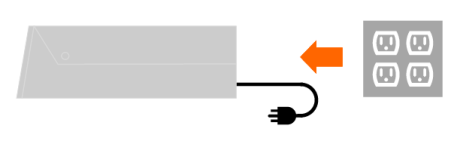

2. 将模拟信号电缆连接到计算机背面的视频端口。

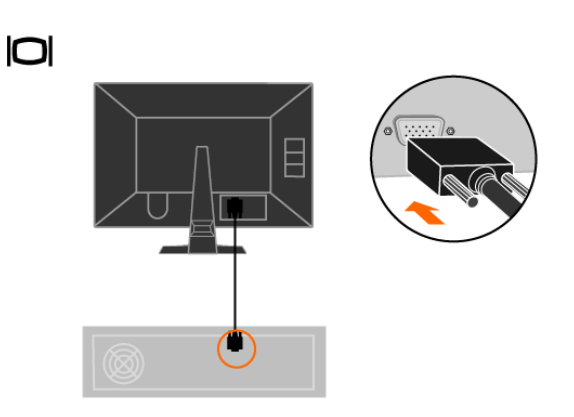

3. 将数字信号电缆连接到显示器的DVI接口,另一端连接到 计算机的背部。

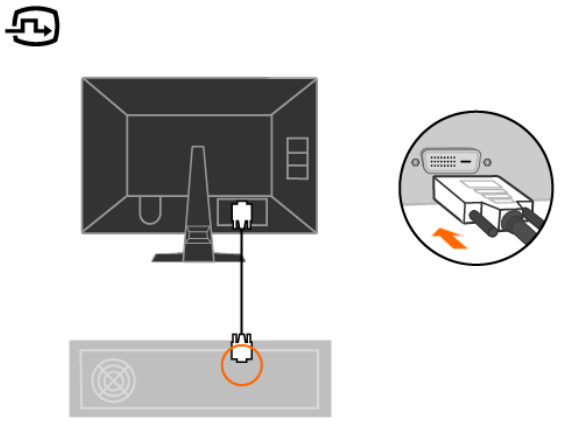

4. 将电源线插入监视器, 然后将监视器电源线和计算机电源线 插入到接地的电源插座中。

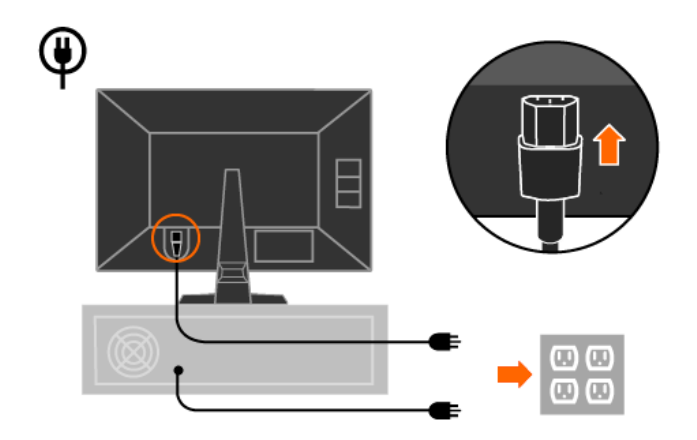

将USB数据线 一端连到显示器的USB上传端口, 另一端连到 电脑后面的USB接口。

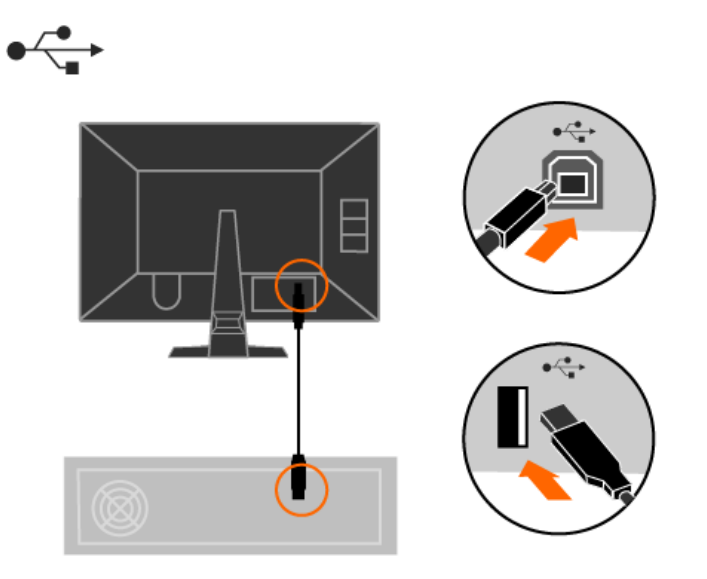

6. 打开监视器和计算机电源。

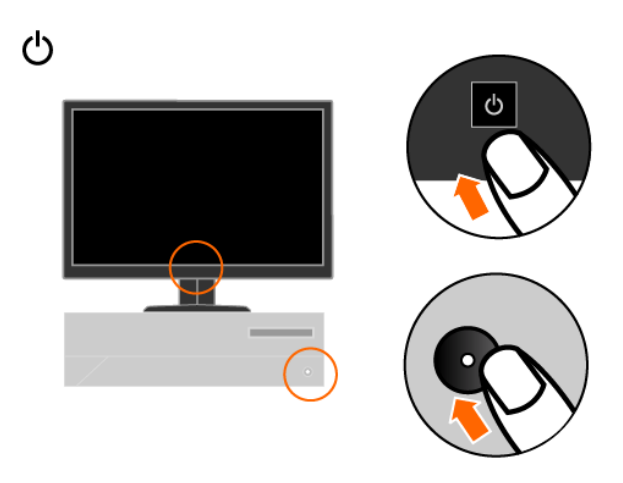

7. 要安装监视器驱动程序, 插入参考资料和驱动程序 CD, 单击安装驱动程序, 并按照 屏幕上的说明进行操作。

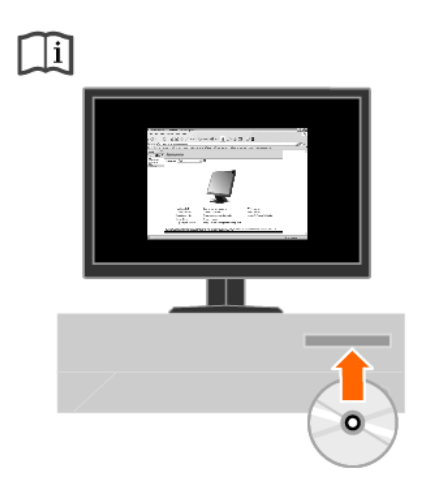

8 要优化监视器的图像, 按"自动图像设置"键。自动图像设置需要监视器预热至少 15 分钟。常规操作中不需要该步骤。

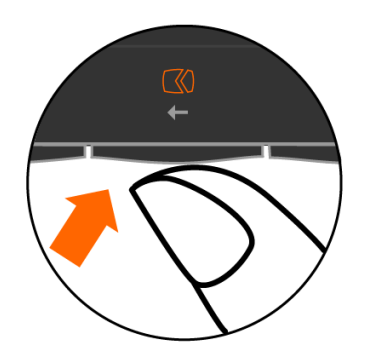

注: 如果自动图像设置没有设定您需要的图像, 请执行手动图像设置。请参阅第 3-3 页的 『手动图像设置』。

# 第 2 章 调整和使用监视器

本节将向您提供有关调整和使用监视器的信息。

### 舒适和易使用性

良好的工作环境中的实践对于您从个人计算机获得最大收益以及避免不适非常重要。 安排工作场所和您使用的设备以适应您的个别需要以及您执行的工作性质。另外、形 成良好的工作习惯可以确保在使用您的计算机时充分发挥计算机的性能同时也使您感 到十分舒适.

有关任一这些主题的详细信息, 请访问位于 http://www.lenovo.com/healthycomputing Healthy Computing Web 站点

### 安排您的工作区

使用活当高度的工作面以及可用的工作区可以使您工作舒适。

组织您的工作区以与您使用材料和设备的方式匹配。保持您的工作区及您通常使用的 材料干净且整洁、将您经常使用的物品(例如、计算机鼠标或电话)摆放整齐且确保 使用时易拿取。

设备布局和设置对于您工作时的姿势也起到非常重要的作用。以下主题描述了如何优 化设备设置以达到和保持良好的工作状态。

#### 调整监视器的位置及查看监视器

定位和调整计算机监视器以达到舒适的视角需要考虑以下几项:

- 视距: 监视器的最佳视距范围大约是从 510 毫米到 760 毫米 (20 英寸到 30 英寸) 且可能因散射光和一天中时间的不同而有所不同。您可以通过重新调整监视器的位 置或者改变身体的姿势或椅子的位置来达到不同的视距。采用一个使您感到最舒适 的视距。
- 监视器高度: 调整监视器的位置使您的头部和颈部处于舒适和适中(垂直或直立) 的位置。如果您的监视器无法进行高度调整、则可能需要在监视器的底座下放置几 本书或其他坚固的物体以达到希望的高度。一般准则是调整监视器的位置使屏幕顶 部处于或略低于您在座位上感到舒适时视线的高度。然而、务必优化您的监视器高 度以使眼睛和监视器中心的距离适合可视距离的习惯,同时确保您在眼部肌肉处于 放松状态时看屏幕感到舒适。
- 倾斜: 调整监视器的倾斜角度以优化屏幕内容的外观并适应您头和颈部的习惯姿 势.
- 一般位置: 调整监视器的位置以避免来自头顶灯光或附近窗户的炫目的光或屏幕上 的反射。

以下是有关您监视器舒适视角的一些其他技巧:

- 根据您执行的工作类型选取足够的亮光。
- 使用监视器亮度、对比度和图像调整控制(如果配备)来优化屏幕上的图像以适合 您的视觉习惯。
- 保持监视器屏幕清洁以便您可以将视线集中在屏幕的内容上。
- 当使用VESA卯接孔时, 电源插座孔必须朝下, 不能朝其它方位。

任何集中和持续的视觉活动都可能引起您的眼睛疲劳。务必定期将视线从监视器屏幕 转移到远处物体上以让您的眼部肌肉放松。如果您有关于眼部疲劳或视觉不适的问 题、请咨询视力护理专家以获得相应的建议。

### 良好工作习惯的快速技巧

以下信息是帮助您在使用计算机时保持舒适和高效要考虑的一些重要因素的总结。

- 良好的状态始于设备设置: 您工作区的布局以及您计算机设备的设置对于您使用计 算机时的状态有着巨大的影响。务必按照第2-1页的"安排您的工作区"中概括的 技巧优化设备的位置和方向,这样您就可以保持舒适和高效的状态。同样,务必利 用计算机组件和办公设备的调整能力以最好地适应您现在的习惯以及随着时间的过 去您将来改变的状态。
- 监视器状态的变换有助于避免不适: 您坐着操作计算机的时间越长, 注意工作时的 姿势就越重要。避免一直处于一种姿势的时间过长。根据您的姿势定期对监视器进 行调整以帮助防止可能发生的任何不适。对您的办公家具或设备进行调整以适应姿 势的变换。
- 短时间、周期性的休息有助于确保计算良好地进行: 因为计算主要是一种静态活 动, 所以工作时采取短时间的休息尤为重要。使用计算机时, 定期从您的工作区站 起来、伸展一下、走出去喝杯水或者适当休息片刻。工作中短时间的休息能使您的 身体调整出更好的姿势、且有助于确保您在工作时保持舒适和高效。

# 调整监视器的图像

本节描述了用于调整监视器图像的用户控件功能。

# 使用直接操作控件

直接操作控件可以在"屏幕显示" (OSD) 不显示时使用。

注: 直接操作控件为橙色。

表 2-1. 直接操作控件

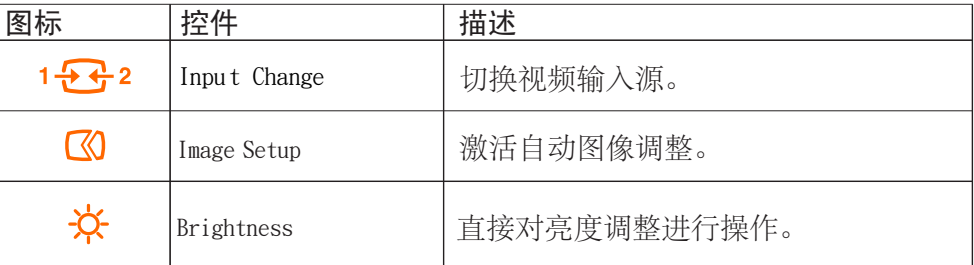

# 使用"屏幕显示" (OSD)控件

通过"屏幕显示" (OSD) 可以看到可调整设置的用户控件, 如下图所示。

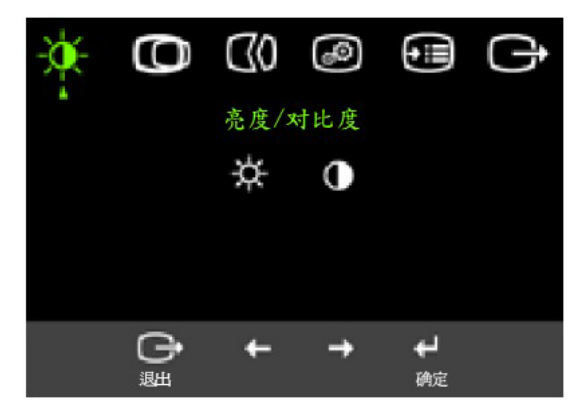

要使用这些控件:

- $1.$  按  $\leftrightarrow$  打开 主 OSD 菜单。
- 2.使用← 或 → 在图标之间移动。选择图标并按 → 访问该功能。如果还有子菜单, 则您可以使用← 或→ 在各选项之间移动, 然后按← 选择该功能。使用← 或 → 进行调整,按 保存。
- 3. 按 (→ 从子菜单返回并退出0SD。
- $4.$  按住 ←  $10$ 秒钟以锁定OSD。这将防止无意中调整OSD。按住 ←  $10$ 秒钟以解锁OSD 并允许对OSD进行调整。
- 5. 默认 DDC/CI 启动按下用于调整OSD的退出按钮, 并保持10秒钟, 以启动或中止 DDC/CI 功能, 将有"DDC/CI禁用 DDC/CI/启用"字样显示在屏幕上。

### 表2-2. 0SD功能

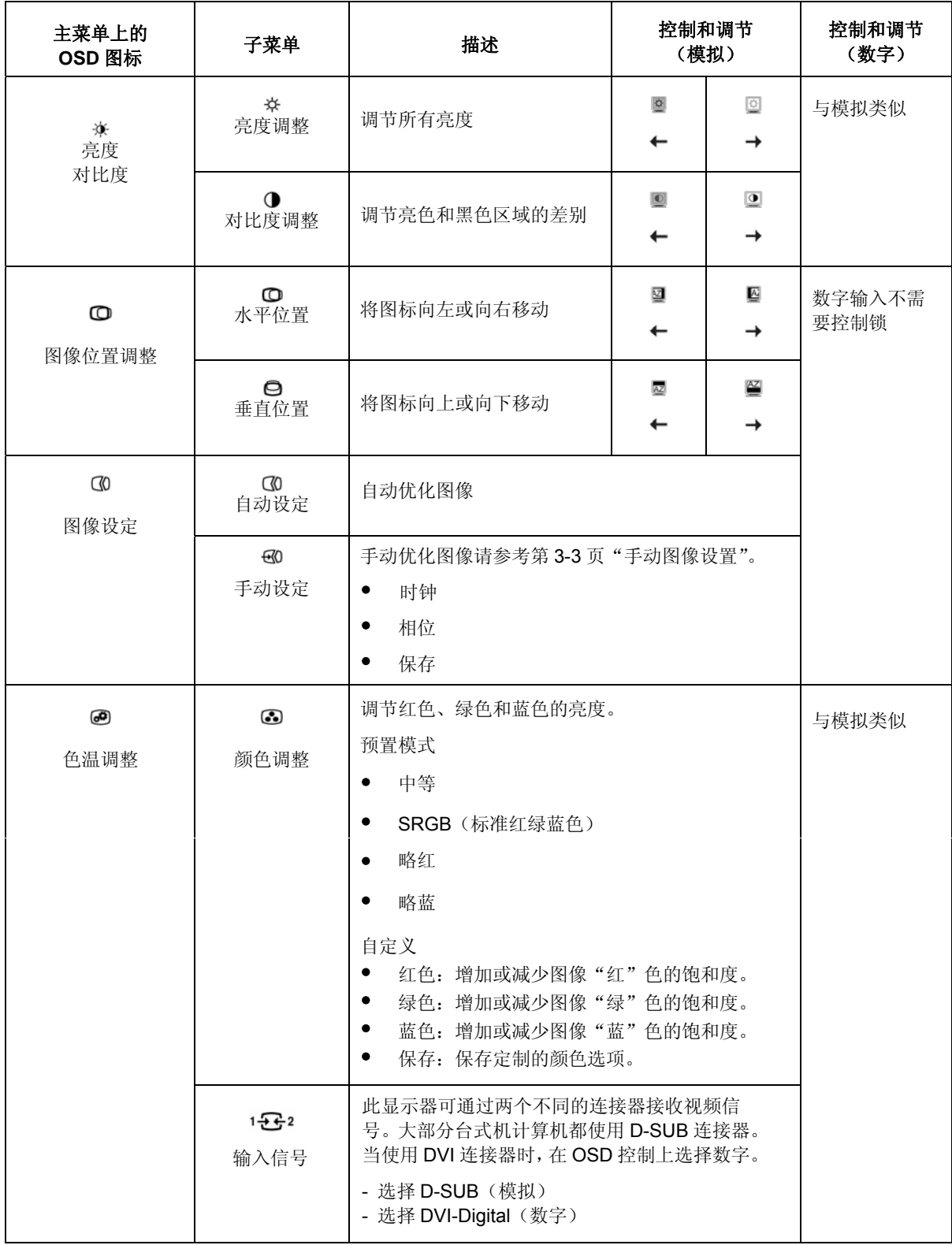

### 表2-2. OSD功能(续)

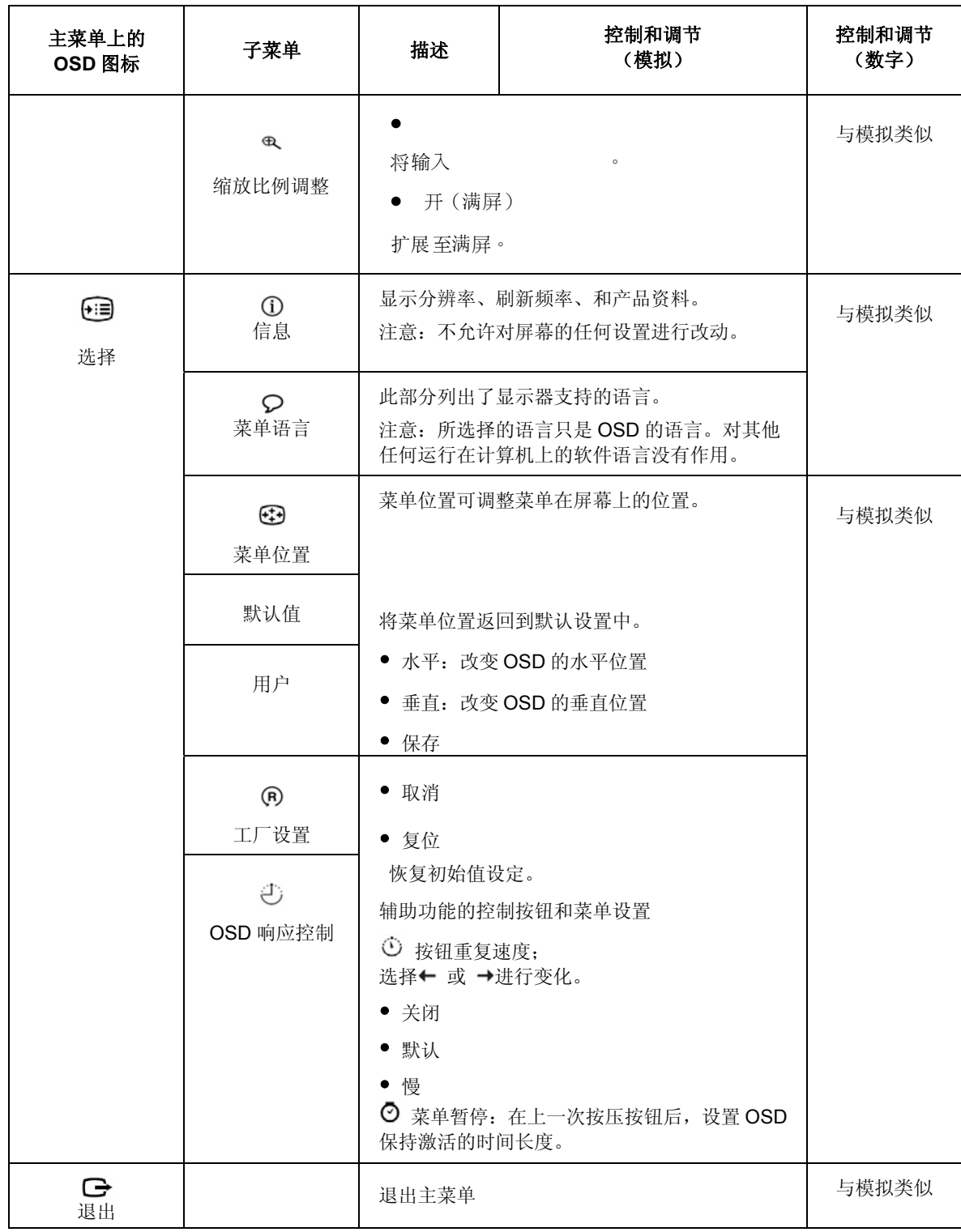

# 选择受支持的显示方式

监视器使用的显示方式受计算机的控制.因此,请参阅您的计算机文档以获取有 关如何更改显示方式的详细信息.

显示方式更改时,图像的大小、位置和形状也可能更改。这种现象很正常,且可 以使用自动图像设置和图像控件来重新调整图像。

不同于CRT监视器(该监视器需要高刷新率以最小化闪烁),LCD或平板技术本 来就无闪烁。

注: 如果您的系统先前使用过CRT监视器且当前配置为该监视器范围以外的显示 方式, 则您可能需要暂时重新连接CRT监视器直到您已重新配置完系统; 最好是 60赫兹1440 x 900,此为原始分辨率显示方式。

以下显示的显示方式已在出厂时优化。

| 分辨率       | 刷新率                    |
|-----------|------------------------|
| 640x480   | 60赫兹, 72赫兹, 75赫兹       |
| 720x400   | 70赫兹                   |
| 800x600   | 56赫兹, 60赫兹, 72赫兹, 75赫兹 |
| 832x624   | 75赫兹                   |
| 1024x768  | 60赫兹, 70赫兹, 75赫兹       |
| 1152x864  | 75赫兹                   |
| 1280x1024 | 60赫兹, 70赫兹, 75赫兹       |
| 1440×900  | 60赫兹, 75赫兹             |

表2-3 . 出厂设置显示方式

#### 了解电源管理

当计算机识别出您在用户限定的时间段内未使用鼠标或键盘时调用电源管理。有下表所描 述的几种状态。

要获取最佳性能,每天工作结束时或者一天中当您准备离开且长时间不能使用监视器时, 请关闭监视器。

#### 表 2-4. 电源指示灯

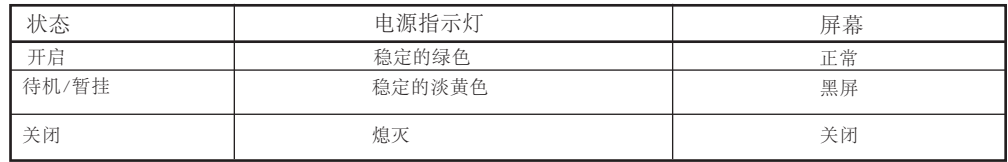

## 保养监视器

在您对监视器进行任何维护之前,请务必关闭电源。

#### **kp:**

- 使水或液体直接接触监视器。
- 使用溶剂或磨蚀性物品。
- 使用易燃的清洁材料清洁监视器或任何其他电气设备。
- 用尖锐或腐蚀性的物品接触监视器的屏幕区域。这种类型的接触可能导致屏幕永久 损坏.
- 使用含抗静电配方或类似添加剂的任何清洁剂。这可能会伤害屏幕区域的覆盖层。

#### **k:**

- 用水略打湿一块柔软的布并用它来轻轻地擦拭外盖和屏幕。
- 用干布和稍微温和的清洁剂擦去油脂或指纹。

### **pk`Sw'\**

将显示器平放在干净的台面, 轻压支架上的卡钩按图所示将支架从显示器上卸下。

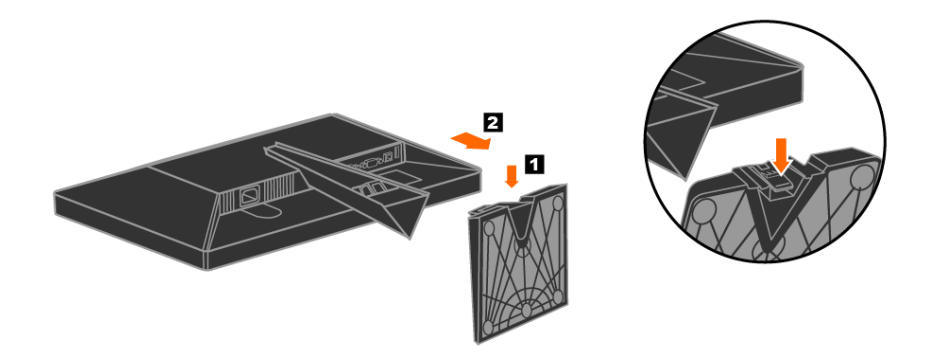

如图所示, 略压束线夹两侧, 将其取下; 向后按后盖凹槽, 取下支撑臂后盖; 拧下四颗螺丝; 取下整个支撑臂, 显示器即可挂于壁上.

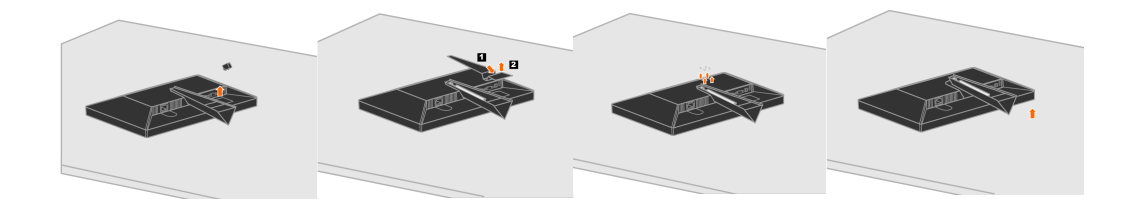

# 第 3 章 参考信息

本节包含了监视器规格、手动安装监视器驱动程序的说明、故障诊断信息以及服务信 息。

# 监视器规格

m *3-1.* 显示器规格

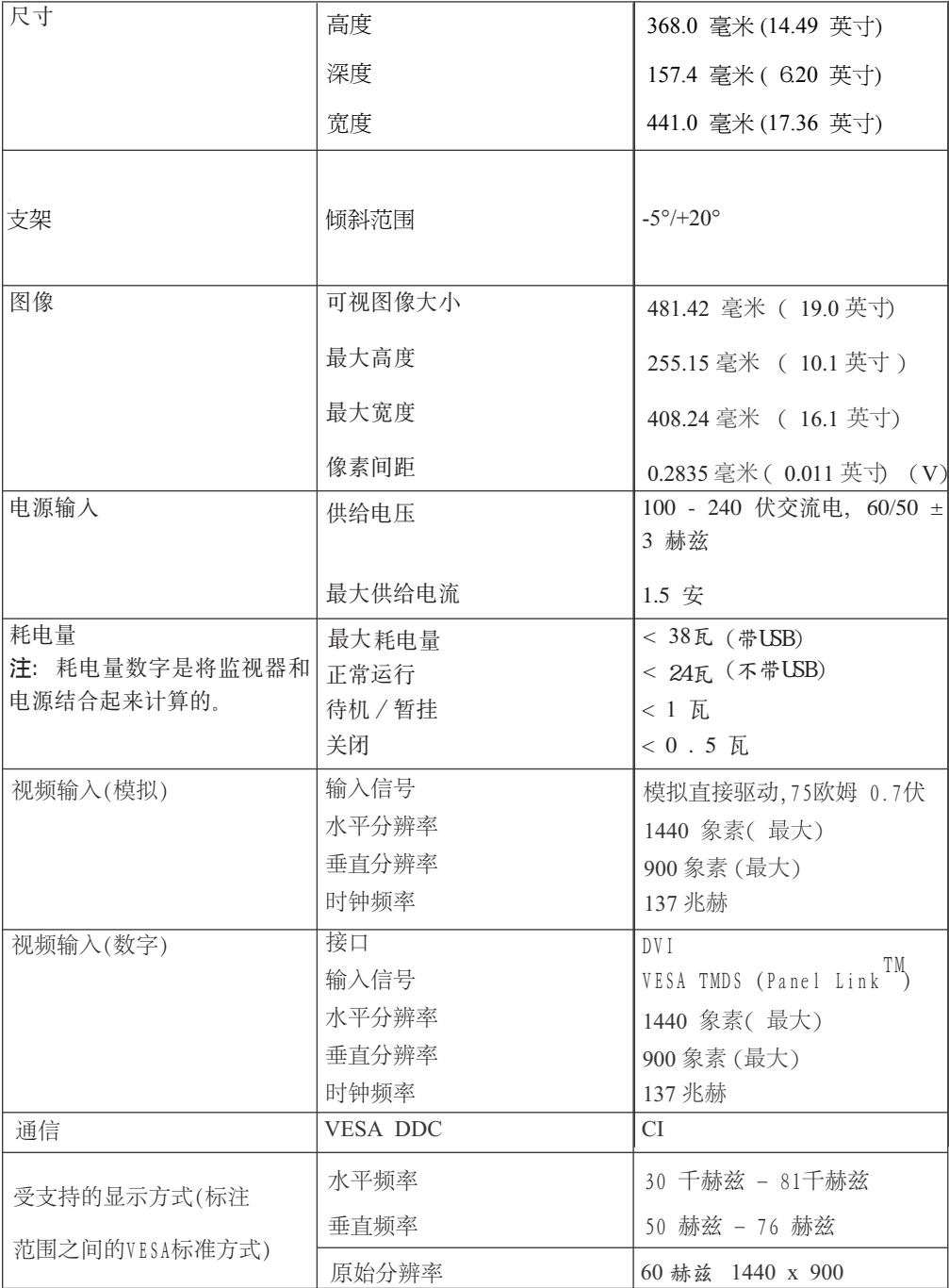

表 3-1. 显示器规格 (续)

| USB集线器 | 下行端口4个<br>技术标准2.0 |                                                                                                    |
|--------|-------------------|----------------------------------------------------------------------------------------------------|
| 温度     | 运行时<br>存储<br>装运   | 0° 到 40° C( 32° 到 103° F)<br>-20° 到 60° C (-4° 到 140°F)  <br>$-20^{\circ}$ 到 60° C ( $-4^{\circ}$ 到 140°F) |
| 湿度     | 运行时<br>存储<br>装运   | 8% 到 80%<br>5% 到 95%<br>5% 到 95%                                                                           |

# 故障诊断

如果您在设置或使用监视器时遇到问题,则可以自己解决问题。在致电您的经销商或 Lenovo 之前, 请尝试适合于您的问题的建议操作。

| 问题                                             | 可能的原因                                                                 | 建议操作                                                                                                    | 参考                              |
|------------------------------------------------|-----------------------------------------------------------------------|----------------------------------------------------------------------------------------------------|---------------------------------|
| 屏幕上显示"Out<br>of Range"的字<br>样, 且电源指示<br>灯闪烁绿色。 | 系统设置成不受<br>监视器支持的显<br>示方式。                                            | 如果您要更换原有的监<br>视器, 则重新连接监视<br>器并在新监视器的指定<br>范围内调整显示方式。<br>如果使用的是 Windows<br>系统, 则以安全模式重<br>新启动系统, 然后选择<br>您计算机支持的显示方<br>式。<br>如果这些选件无法工<br>作,请联系"客户支持<br>中心"。 | 第2-6页的 『 选择受支持的<br>显示方式。        |
| 图像质量无法接<br>受。                                  | 视频信号电缆没 <br>有与监视器或系<br>统完全连接。<br>颜色设置可能不<br>正确。                       | 务必使信号电缆牢固地插   第 1-3 页的 『 连接和打开监<br>人到系统和监视器中。<br>从 OSD 菜单中选择另一种<br>颜色设置。                                                                                     | 视器。<br>第 2-3 页的 『 调整监视器的<br>图像』 |
|                                                | 自动图像设置功 <br>能不执行。                                                     | 执行自动图像设置。                                                                                                    | 第 2-3 页的 『 调整监视器的<br>图像』        |
| 电源指示灯未点<br>亮且没有图像。                             | $\bullet$<br>监视器的电源<br>开关未打开。<br>电源线松动或<br>$\bullet$<br>断开。<br>插座没有电。 | 务必确保电源线正确连<br>$\bullet$<br>接。<br>务必确保插座有电。<br>$\bullet$<br>打开监视器电源。<br>尝试使用另一电源线。<br>尝试使用另一电源插<br>座。                                                         | 第1-3页的『连接和打开监<br>视器。            |

表 3-2. 故障诊断

表 3-2. 故障诊断 (续)

| 问题                                  | 可能的原因                                      | 建议操作                                                                          | 参考                                     |
|-------------------------------------|--------------------------------------------|-------------------------------------------------------------------------------|----------------------------------------|
| 屏幕黑屏且电源<br>指示灯成稳定的<br>淡黄色或闪烁绿<br>色。 | 监视器处于待机<br>/暂挂方式。                          | $\bullet$<br>按键盘上的任意键或移<br>动鼠标复原操作。<br>检查计算机的 "电源选<br>$\bullet$<br>项"设置。      | 第 2-6 页的 『 了解电源管<br>理』                 |
| 电源指示灯成绿<br>色,但没有图<br>像。             | 松动或已从系统 <br>或监视器断开连<br>接。                  | 视频信号电缆已   务必确保视频电缆与系统   第 1-3 页的 『 连接和打开监<br>正确连接。                            | 视器。                                    |
|                                     | 监视器亮度和对 <br>比度为最低设<br>置。                   | 调整 OSD 菜单中的亮度和   第 2-3 页的 『 调整监视器的<br>对比度设置。                                  | 图像』                                    |
| 一个或多个像素<br>出现脱色                     | 这是 LCD 技术的<br>特征,并不是<br>LCD 缺陷。            | 如果缺失 5 个像素以上,<br>请联系客户支持中心。                                                   | 第 A-1 页的附录 A, 『服务<br>与支持』              |
| 的线或图像模<br>糊.<br>图像中有水平              | • 文本中有模糊 • 图像设置未优<br>化<br>您的系统"显<br>示属性"设置 | 调整系统的分辨率设置以 第 2-3 页的 『 调整监视器的<br>与该监视器的原始分辨率<br>匹配: 60 赫兹1440<br>$\times$ 900 | 图像』<br>『手动图像设置』                        |
| 或垂直线。                               | 未优化。                                       | 自动图像设置不起作用,<br>则执行手动图像设置。                                                     | 执行自动图像设置。如果 第 2-5 页的 『 选择受支持的<br>显示方式』 |
|                                     |                                            | 当以原始分辨率工作时,<br>您可以通过调整系统的 中的"高级"部分。<br>"每英寸点数" (DPI) 设<br>置发现其他改进。            | 请查看您系统的显示属性                            |

### 手动图像设置

如果自动图像设置没有设定您需要的图像,请执行手动图像设置。

- 注: 确保您的监视器接通电源 15 分钟直到监视器预热。
- 1. 按监视器底部的 ← 以打开 OSD 菜单。
- 2. 使用 ← 或 → 选择 3 并按 ← 进行操作。
- 3. 使用 ← 或 → 选择 Clock 和 Phase 调整。
	- Clock (像素频率) 调整一个水平扫描的像素数量。如果频率不正确, 则屏幕显 示垂直条纹且图像宽度不正确。
	- Phase 调整像素时钟信号的相位。如果相位调整错误, 则图像在亮图区域有水平 干扰。
- 4. 当图像不再失真时, 请保存 Clock 和 Phase 调整。
- 5. 按□ 退出 OSD 菜单。

### 显示器驱动程序手动安装

在Microsoft Windows Vista、Microsoft Windows XP 以及 Microsoft Windows 2000 专业版中手动安装显示器驱动程序的具体步骤:

#### 在Windows Vista中安装显示器驱动程序

在 Microsoft® Windows Vista 系统中安装设备驱动, 遵循的步骤如下: 注: 用户须从 Lenovo Monitor CD 下载文件, 方可使用 Windows Vista 系统中的即插即用功能。

- 1. 关闭计算机及所有连接设备;
- 2. 确定显示器已正确连接;
- 3. 先关闭显示器, 然后关闭系统单元。运行计算机进入 Windows Vista 操 作系统:
- 4. 单击开始, 控制面板, 然后双击硬件及声音图标, 打开显示属性窗口;
- 5. 单击个性化图标:
- 6. 单击显示设置图标:
- 7. 单击高级设置按钮;
- 8. 单击显示器标签;
- 9. 单击属性按钮;
- 10. 单击驱动程序标签:
- 11. 单击更新驱动程序, 然后单击"浏览我的计算机以查找驱动"按钮, 打 开"更新驱动——Generic PnP Monitor"窗口:
- 12. 选择"从我的计算机中设备驱动列表中进行选择",然后单击下一步按 䪂˗
- 13. 将Lenovo Monitor CD盘插入CD驱动器中, 单击选盘 按钮;
- 14. 确定 CD 驱动器选择正确, 然后单击"确认";
- 15. 选择 L196 Wide, 然后单击下一步。文件将从 CD复制到硬盘中:
- 16. 关闭所有窗口, 取出CD;
- 17. 重新起动计算机:

系统将自动选择最大的刷新频率及相应的色彩配置参数;

备注: LCD显示器与CRT显示器不同, 高刷新频率不会改善显示质量。Lenovo 建议采用刷新率60 Hz, 1440 x 900 或 640 x 480。

#### 在 Windows XP 中安装监视器驱动程序

要使用 Windows XP 中的"即插即用"功能、应该从参考资料和驱动程序 CD 中装入 文件。

注: 该部分必须在继续 Windows XP 自动图像设置之前完成。

- 1. 关闭计算机和所有连接的设备。
- 2. 确保监视器已正确连接。
- 3. 打开监视器, 然后开启系统部件。允许系统引导到 Windows XP 中。
- 4. 单击开始→设置→控制面板, 然后双击显示图标, 打开显示属性窗口,
- 5. 单击设置洗项卡。
- 6. 单击高级按钮。
- 7. 单击监视器选项卡。
- 8. 单击属性按钮。
- 9. 单击驱动程序选项卡。
- 10. 单击更新驱动程序、然后单击下一步、打开硬件更新向导窗口。
- 11. 选择从列表或特定位置安装(高级), 然后单击下一步。
- 12. 将安装 CD 插入 CD 驱动器中, 然后单击从磁盘安装按钮。
- 13. 单击确定.
- 14. 确保 CD 驱动器盘符已选定。
- 15. 选择 L196 Wide 监视器, 单击确定。文件将会从光盘复制到您的硬盘上。
- 16. 关闭所有打开的窗口并取出 CD。
- 17. 重新启动系统。系统将自动选择最大刷新率和相应的"颜色匹配概要文件"。

注: 对于 LCD 监视器、不同于 CRT、更快的刷新率并不改进显示质量。Lenovo 建议 使用 1440 x 900 ( 刷新率为 60 赫兹)或 640 x 480 (刷新率为 60 赫兹).

#### 在 Windows 2000 中安装监视器驱动程序

要使用 Windows 2000 中的"即插即用"功能, 应该从参考资料和驱动程序 CD 中装 入文件.

注: 该部分必须在继续 Windows 2000 自动图像设置之前完成。

- 1. 关闭计算机和所有连接的设备。
- 2. 确保监视器已正确连接。
- 3. 打开监视器, 然后开启系统部件。允许系统引导到 Windows 2000 中。
- 4. 单击开始→设置→控制面板, 然后双击显示图标, 打开显示属性窗口。
- 5. 单击设置洗项卡.
- 6. 单击高级按钮。
- 7. 单击监视器选项卡。
- 8. 单击属性按钮。
- 9. 单击**驱动程序**选项卡。
- 10. 单击更新驱动程序, 然后单击下一步, 打开升级设备驱动程序向导窗口。
- 11. 选择显示已知设备驱动程序的列表, 从中选择特定驱动程序, 然后单击下一步。
- 12. 将安装 CD 插入 CD 驱动器中, 然后单击从磁盘安装按钮。
- 13. 单击确定。
- 14. 确保 CD 驱动器盘符已选定。
- 15. 选择 **L196 Wide** 监视器,单击确定。文件将会从光盘复制到您的硬盘上。
- 16. 关闭所有打开的窗口并取出 CD。
- 17. 重新启动系统。系统将自动选择最大刷新率和相应的"颜色匹配概要文件"。

注: 对于 LCD 监视器, 不同于 CRT, 更快的刷新率并不改进显示质量。Lenovo 建议 使用 1440 x 900 ( 刷新率为 60 赫兹)或 640 x 480 (刷新率为 60 赫兹)。

#### 获取进一步帮助

如果仍然无法解决您的问题、请联系"客户支持中心"。有关联系"客户支持中心"的 更多信息, 请参阅第 A-1 页的附录 A, 『服务与支持』。

# 电话技术支持

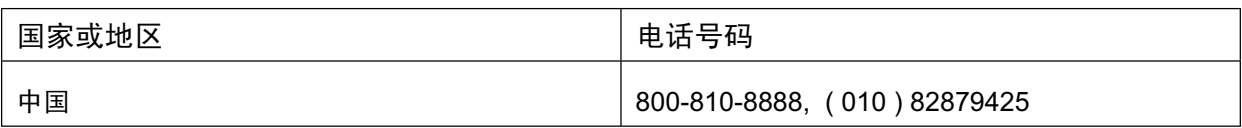

# 附录B. 声明

任何对 Lenovo 产品、程序或服务的引用并非意在明示或暗示只能使用 Lenovo 的产品、程序或服务。只要不侵犯 Lenovo 的知识产权,任何同等 功能的产品、程序或服务,都可以替代 Lenovo 产品、程序或服务。但是, 评估和验证任何其他产品、程序或服务,则由用户自行负责。

本信息中可能包含技朮方面不够准确的地方或印刷错误。此处的信息将定 期更改;这些更改将编入本出版物的新版本中。Lenovo 可以随时对本出 版物中描述的产品和/或程序进行改进和/或更改,而不另行通知。

Lenovo 可以按它认为适当的任何方式使用或分发您所提供的任何信息而无 须对您承担任何责任。

本出版物中对非 Lenovo Web 站点的任何引用都只是为了方便起见才提供 的,不以任何方式充当对那些 Web 站点的保证。那些 Web 站点中的资料 不是 Lenovo 产品资料的一部分,使用那些 Web 站点带来的风险将由您自 行承担。

此处包含的任何性能数据都是在受控环境中测得的。因此, 在其他操作环 境中获得的数据可能会有明显的不同。有些测量可能是在开发级的系统上 进行的,因此不保证与一般可用系统上进行的测量结果相同。此外,有些 测量是通过推算估计的。实际结果可能会有差异。本文档的用户应当验证 其特定环境的适用数据。

商标

以下朮语是 Lenovo 在美国和/或其他国家或地区的商标:

Lenovo

Lenovo logo

ENERGY STAR 和 ENERGY STAR 徽标是注册的美国商标。

其他公司、产品或服务名称可能是其它公司的商标或者服务标记。

# 附录C. 有毒有害物质或元素

根据中华人民共和国《电子信息产品污染控制管理办法》,下表列出了本产品中包含的有毒有 害物质或元素的名称和含量。

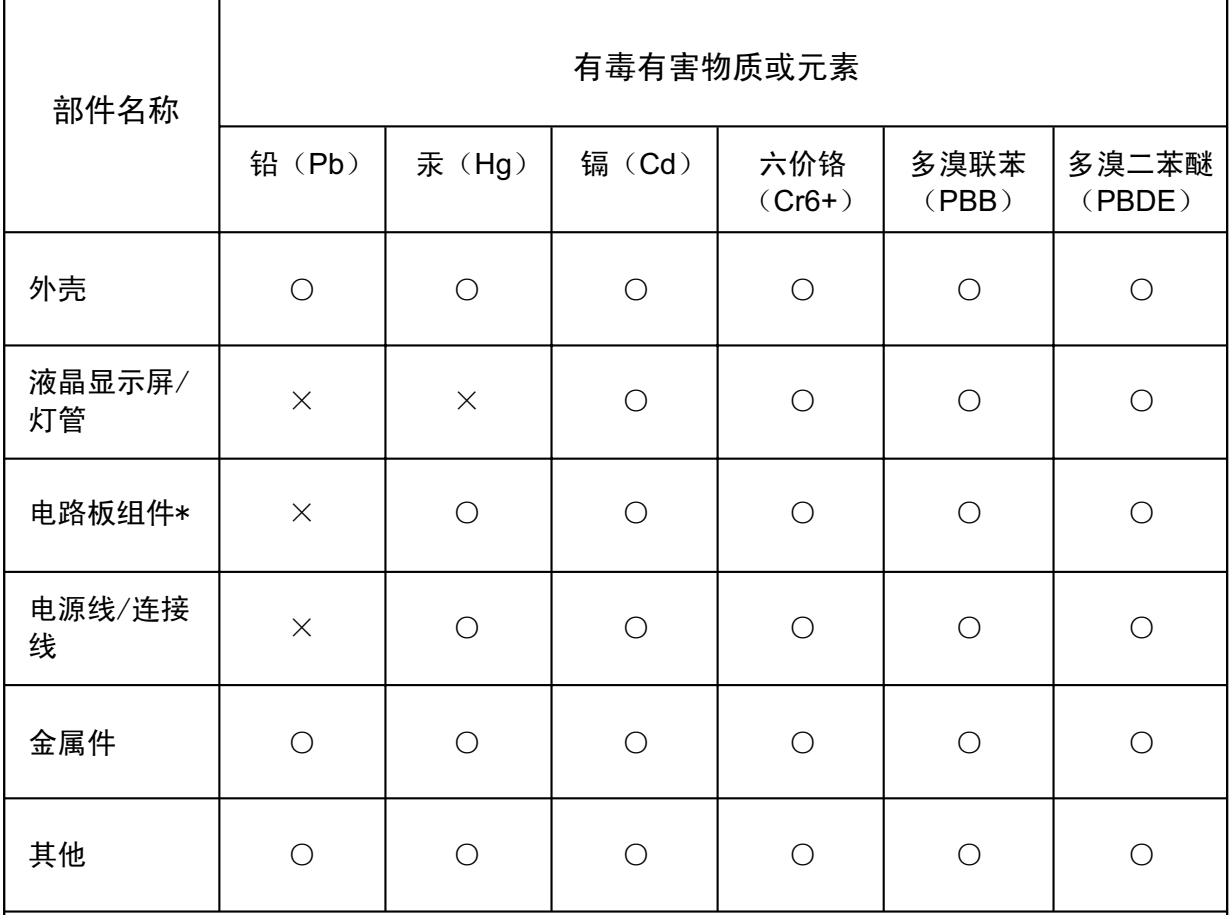

\*: 电路板组件包括印刷电路板及其构成的零部件, 如电阻、电容、集成电路、连接器等 ○:表示该有毒有害物质在该部件所有均质材料中的含量均在《电子信息产品中有毒有害物

质的限量要求标准》规定的限量要求以下

X: 表示该有毒有害物质至少在该部件的某一均质材料中的含量超出《电子信息产品中有毒 有害物质的限量要求标准》规定的限量要求;但是上表中打"×"的部件,符合欧盟RoHS法 规要求(属于豁免的部分)